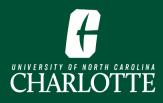

Change

# **Schedule Wizard**

Course Status

Open Classes Only

A tool to help you plan for the upcoming term around your other commitments.

All Instructional Methods Selected

Instructional Methods

- From My.Charlotte.edu, click the Schedule Wizard icon, located under Quick Links. 1.
- 2. Select the Term, click Save and Continue. Change

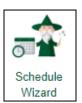

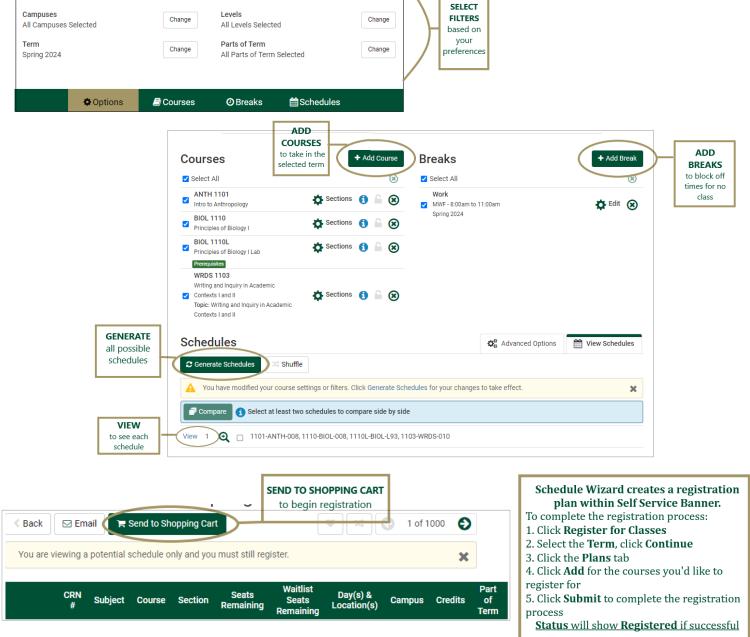

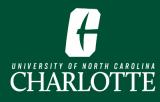

# Page intentionally left blank

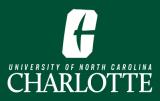

# **Schedule Wizard Registration**

Schedule Wizard is a web-based schedule planning tool for students at UNC Charlotte. Schedule Wizard gives you the option to search course schedules that work around your busy life and time commitments. Use Schedule Wizard to build in breaks for work/life commitments and register for classes at the times you need.

#### **Table of Contents**

What is Schedule Wizard?
1. Log In
2. Build a Course Schedule

a. Select a Term
b. Review Filters
c. Add Courses
d. Add Breaks
e. View your Schedules
f. Create your Shopping Cart

3. Complete Registration through Self Service Banner

a. Review Registration Plan

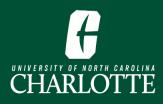

# What is Schedule Wizard?

Schedule Wizard is for students to help plan, review and design the most efficient class schedule. By using this tool, students experience a more simple and less cumbersome registration process. This tool is useful for students trying to build a schedule from many possible options.

You may start planning your schedule as soon as the course schedule for the next term is available to view on the web. You should begin creating your schedule in Schedule Wizard after meeting with your advisor and reviewing required classes in DegreeWorks. However, you will not be able to register until your designated registration time.

You do not have to use Schedule Wizard to register. Schedule Wizard is simply a tool designed to help you plan courses for your semester.

# 1. Log In

From <u>My.Charlotte.edu</u>, click the **Schedule Wizard** icon, located under Quick Links.

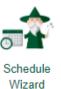

# 2. Build a Course Schedule

a. Select a Term

You will be prompted to select a term if more than one is available. Select the **Term**, click **Save and Continue**.

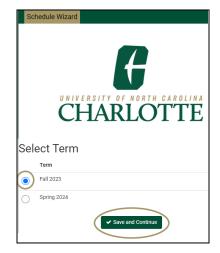

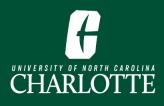

# b. Review Filters

Г

Review the default course **filters** and make any changes based on your preferences. These can help you narrow down your search for courses.

| Course Status | Open Classes Only            | Change | Instructional Methods | All Instructional Methods Selected | Change |
|---------------|------------------------------|--------|-----------------------|------------------------------------|--------|
| Campuses      | All Campuses Selected Change |        | Levels                | All Levels Selected                | Change |
| Term          | Fall 2023                    |        | Parts of Term         | All Parts of Term Selected         | Change |

#### • Course Status:

- Open Classes Only (default selection)
- Open & Full w/Waitlist Open
  - A waitlist allows you to add yourself on a list to be notified when a seat becomes available in a closed class. If a class is full, and the waitlist for the class has been made available, you may be able to add yourself to the waitlist. You will receive an email if a seat has opened up and it is your turn to register for the class.
- Open & Full

#### • Campuses:

- Select All Campuses (default selection)
- Distance Education (Distance Education Programs Only)
- Main/Uptown Center
- Term:
  - Terms available for registration. If only one term is available you will not have the option to change.

#### • Instructional Methods:

- All Instructional Methods (*default selection*)
- Face-to-Face Instruction
  - Face-to-Face Instruction: A face to face course is in-person, on-campus delivery. Class activity is organized around scheduled class meetings. They are measured by the number of hours spent in required class meetings.
- Online: No Specific Mtg Times
  - Fully online with no specific meeting times.

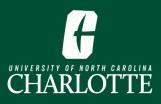

- Online: Specific Mtg Times
  - Fully online with specific meeting times, meeting on a regular schedule.
- Hybrid: F2F & Online (Async)
  - Hybrid courses are a mix of face-to-face and online. You will attend a face-to-face class at a fixed and regular meeting time, plus engage in an online component. Asynchronous learning allows you to learn on your own schedule, within a certain timeframe. You can access and complete lectures, readings, homework and other learning materials at any time during a specified period.
- Hybrid: F2F & Online (Sync)
  - Hybrid courses are a mix of face-to-face and online. Synchronous learning refers to learning that requires you to attend classes, either face-to-face or virtually, at a scheduled time.
- Levels:
  - All Levels (default selection)
  - $\circ$  Graduate
  - Undergraduate
- **Parts of Term:** (Always review the <u>Academic Calendar</u> for Parts of Term dates)
  - All Parts of Term (*default selection*)
  - Term Full Term
  - Term First Half Term
  - Term Mini-Fall (only for Fall Terms)
  - Term Second Half Term
- c. Add Courses
  - 1. To add courses to your schedule, click Add Course.

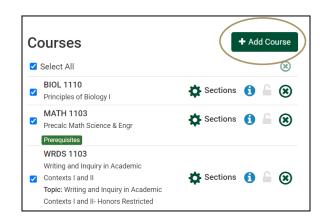

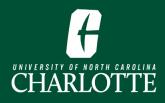

**2.** Search for the courses you'd like to add to your schedule and click **Add Course**.

| allow you to<br>search by<br>different | By Subject Se              | arch By Section<br>Attribute | Search By Instructor By CRI                                         | I            | Со | urses                                                                                                    |                   |
|----------------------------------------|----------------------------|------------------------------|---------------------------------------------------------------------|--------------|----|----------------------------------------------------------------------------------------------------|-------------------|
| criteria.                              | Search by Course<br>Number |                              |                                                                     |              | 0  | BIOL 1110<br>Principles of Biology I                                                                                                 | ۲                 |
|                                        |                            | Subject                      | Select Subject                                                      | •            | 0  | MATH 1103<br>Precalc Math Science & Engr                                                                                             | ۲                 |
|                                        |                            | Course                       | Select Course                                                       | Ţ            | 6  | WRDS 1103<br>Writing and Inquiry in Academic Contexts I<br>Topic: Writing and Inquiry in Academic Con<br>I and II- Honors Restricted | and II 🙁<br>texts |
|                                        |                            |                              | e Schedules" to return to the homep<br>/ou have added your courses. | age and      |    | 1                                                                                                    |                   |
|                                        | 🖌 Go Back                  | to Generate Sch              | edules                                                              | + Add Course | _[ | Click <b>Add Course</b> to add the<br>course to your list                                                                            |                   |

- By Subject
  - You can search by a specific course Subject. Some courses will also ask you to select a Topic.
- Search By Section Attribute
  - Some courses have attributes attached to them. Use this search to find courses with a specific attribute. For example, writing intensive, oral communication and/or critical thinking.

#### • Search by Instructor

- Allows you to search for courses taught by a specific instructor
- By CRN
  - You are able to search by a specific CRN
- Search by Course Number
  - This search allows you to filter and search by course number

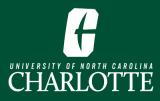

 When you are finished adding courses, click Go Back to Generate Schedules.

| By Subject             | Search By Section<br>Attribute | Search By Instructor                                 | By CRN |   | Со | urses                                                                                                    |         |
|------------------------|--------------------------------|------------------------------------------------------|--------|---|----|----------------------------------------------------------------------------------------------------|---------|
| Search by Co<br>Number |                                |                                                      |        |   | 0  | BIOL 1110<br>Principles of Biology I                                                                                                    | (       |
|                        | Subject                        | Select Subject                                       |        | • | 0  | MATH 1103<br>Precalc Math Science & Engr                                                                                                 | 0       |
|                        | Course                         | Select Course                                        |        | ~ | 0  | WRDS 1103<br>Writing and Inquiry in Academic Contexts I a<br>Topic: Writing and Inquiry in Academic Conte<br>I and II- Honors Restricted | nd II ( |
|                        |                                | e Schedules" to return to<br>rou have added your cou |        |   |    |                                                                                                    |         |
|                        |                                | edules                                               | _      |   |    |                                                                                                    |         |

# d. Add Breaks

**4.** You have the ability to add breaks for when you do not want any courses scheduled. These breaks can be due to work schedules, study time, other commitments, etc.

#### 5. Click Add Break

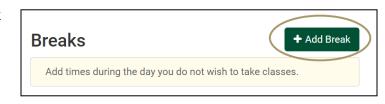

- **6.** Add the appropriate information for the break you'd like to add to your schedule.
  - Name the Break. You may add more than one break but they must have unique names.
  - Select Start and End time
  - Select the Days
  - Select the Duration. It can be for just the term or ongoing
- 7. Click Add Break when finished.

| Add New Break                       |                                    |  |  |  |  |  |  |  |  |
|-------------------------------------|------------------------------------|--|--|--|--|--|--|--|--|
| Breaks are times during the day tha | t you do not wish to take classes. |  |  |  |  |  |  |  |  |
|                                     |                                    |  |  |  |  |  |  |  |  |
| Break Name                          | Work                               |  |  |  |  |  |  |  |  |
| Start Time                          | 8 ~: 00 ~ am pm                    |  |  |  |  |  |  |  |  |
| End Time                            | 11 ~: 00 ~ <b>am pm</b>            |  |  |  |  |  |  |  |  |
| Days                                | Select Weekdays                    |  |  |  |  |  |  |  |  |
|                                     | MON TUE WED THU FRI SAT SUN        |  |  |  |  |  |  |  |  |
| Duration                            |                                    |  |  |  |  |  |  |  |  |
|                                     | Fall 2023 × ×                      |  |  |  |  |  |  |  |  |
|                                     | Back     Add Break                 |  |  |  |  |  |  |  |  |

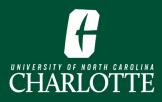

8. You will now see your break listed in the **Breaks** section.

| Breaks                                        | + Add Break |
|-----------------------------------------------|-------------|
| ✓ Select All                                  | ۲           |
| Work<br>✔ MW - 8:00am to 11:00am<br>Fall 2023 | 🖨 Edit 🛞    |

# e. View your Schedules

**9.** When you've added all your courses and breaks and are ready to view your schedule options, click **Generate Schedules**.

| Schedules                                                     | Advanced Options | Hiew Schedules |
|---------------------------------------------------------------|------------------|----------------|
| Cenerate Schedules                                            |                  |                |
| Compare Select at least two schedules to compare side by side |                  |                |

**10.** Based on all courses that have been selected, all possible schedules with those courses will populate. If you select multiple schedules you are able to compare the schedules.

| Schedules                                                     | Advanced Options | View Schedules |
|---------------------------------------------------------------|------------------|----------------|
| C Generate Schedules                                          |                  |                |
| Generated 12 Schedules                                        |                  | 3              |
| Compare Select at least two schedules to compare side by side |                  |                |
| View 1 😧 🗆 Work, 1110-BIOL-009, 1103-MATH-008, 1103-WRDS-H03  |                  |                |
| View 2 🗨 🗆 Work, 1110-BIOL-009, 1103-MATH-005, 1103-WRDS-H03  |                  |                |
| ck View to see<br>the schedule<br>schedules at<br>once        |                  |                |

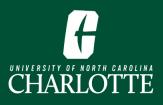

- All courses placed in the shopping cart should be showing along with the week by week schedule.
- The courses shown will give specific sections
- If there is a lock next to the course, you can choose that so that if you want to generate more schedules that specific section will always show
- If a course has a prerequisite or corequisite it will be shown
- Below the courses will show a week at a time and how courses will be scheduled
- In the upper right corner, there is a heart button. If the you like this schedule but wants to look at more you can make it a favorite by clicking on the heart button

### f. Create your Shopping Cart

**11.**Click , if you like the schedule you have viewed and all courses will go into the shopping cart for registration

|             |             |          |        | und you n | ust still registe  | з <b>г.</b>                    |                                      |                       |         |                             | 3                                   |
|-------------|-------------|----------|--------|-----------|--------------------|--------------------------------|--------------------------------------|-----------------------|---------|-----------------------------|-------------------------------------|
|             | CRN<br>#    | Subject  | Course | Section   | Seats<br>Remaining | Waitlist<br>Seats<br>Remaining | Day(s) &<br>Location(s)              | Campus                | Credits | Part<br>of<br>Term          | Instructiona<br>Method              |
| 0           | 15755       | BIOL     | 1110   | 009       | 72                 | 0                              |                                      | Main/Uptown<br>Center | 3       | Fall 2023<br>- Full<br>Term | Online: No<br>Specific Mte<br>Times |
| Prerequisit | 11996<br>es | MATH     | 1103   | 008       | 4                  | 0                              | MWF 12:20pm<br>1:10pm - COLV<br>1017 | Main/Untown           | 3       | Fall 2023<br>- Full<br>Term | Face-to-Fac<br>Instruction          |
| 0           | 15604       | WRDS     | 1103   | H03       | 12                 | 0                              | TR 8:30am -<br>9:45am - MCEI<br>118  | Main/Uptown<br>Center | 3       | Fall 2023<br>- Full<br>Term | Face-to-Fac<br>Instruction          |
|             |             |          |        |           |                    |                                |                                      |                       | 9       |                             |                                     |
| Veek 2 (0   |             | 023 - 09 |        |           |                    | _   .   .                      |                                      |                       |         |                             | _     .                             |
|             | Week        |          | 1      | 2         | 3 4                | 5 6 7                          | 7 8 9                                | 10 11 1               | 2 13    | 14 1                        | 5 16 1                              |
|             | BIOL 111    |          |        |           |                    |                                |                                      |                       |         |                             |                                     |
|             | MATH 11     | 03       |        |           |                    |                                |                                      |                       |         |                             |                                     |

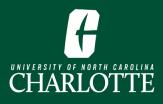

12. Click Continue to transfer your Shopping Cart to a Self Service Banner Plan.

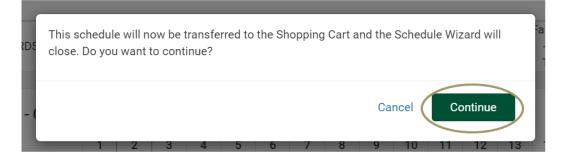

# 3. Complete Registration through Self Service Banner

Schedule Wizard creates a registration plan within Self Service Banner. After you have completed building your schedule in Schedule Wizard, clicked **Send to Shopping Cart** you will be brought to the Self Service Banner Registration landing page to complete the registration process

#### **13.** Click **Register for Classes**

| <b>:</b>                  | CHARLOTTE +                                                                                                    | \$ |
|---------------------------|----------------------------------------------------------------------------------------------------|----|
| <u>Student</u> • <u>R</u> | egistration                                                                                                    |    |
| Registratio               | n                                                                                                    |    |
| What would                | l you like to do?                                                                                                    | 1  |
| Ê                         | Prepare for Registration<br>View registration status, update student term data, and complete pre-registration requirements.    |    |
|                           | Register for Classes<br>Search and register for your classes. You can also view and manage your schedule.                      |    |
|                           | Plan Ahead<br>Give yourself a head start by building plans. When you're ready to register, you'll be able to load these plans. |    |
|                           | Browse Classes<br>Looking for classes? In this section you can browse classes you find interesting.                            |    |
|                           | Browse Course Catalog<br>Look up basic course information like subject, course and description.                                |    |
| =                         | Withdrawal Information<br>Withdrawal Information of a student.                                                                 |    |

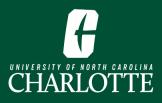

**14.** Select the **Term** and click **Continue**.

| Select a Term               |   |
|-----------------------------|---|
| Terms Open for Registration |   |
| Fall 2023                   | ) |
| Continue                    |   |

# a. Review Registration Plan

15. Select the Plans tab. You should see your Schedule Wizard Shopping Cart schedule listed.

**16.** Click **Add All** to add all courses to the registration summary or click **Add** to add an individual course section to the registration summary.

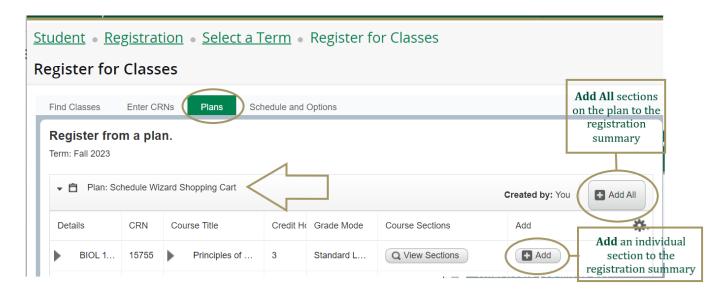

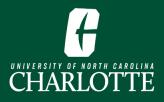

**17.** When you add courses to your registration summary they will have a status of *Pending*. You **must** click **Submit** to complete the registration process.

| Summary                   |                                   | _                 |            |       |                       | Tuition a                  | nd Fees                                       |
|---------------------------|-----------------------------------|-------------------|------------|-------|-----------------------|----------------------------|-----------------------------------------------|
| Status                    | Action                            |                   | Details    | CRN   | Title                 | Cree                       | Schedu                                        |
| Pending                   | Web Registered                    | •                 | WRDS 110   | 15604 | Writing and Inquiry i | 3                          | Lecture                                       |
| Pending                   | Web Registered                    | •                 | MATH 110   | 11996 | Precalc Math Scien.   | 3                          | Lecture                                       |
| Pending                   | Web Registered                    |                   | BIOL 1110, | 15755 | Principles of Biology | 1 3                        | Lecture                                       |
|                           |                                   |                   |            |       |                       |                            | Þ                                             |
|                           |                                   |                   |            |       | _                     |                            |                                               |
|                           |                                   |                   |            |       | Su                    | omit to                    | <b>st click</b><br>comple<br>stration<br>cess |
| Total Hours   <b>Re</b> ş | gistered: 0   Billing: 0   CEU: 0 | <b>Min:</b> 0   1 | Max: 12    |       | Su                    | <b>bmit</b> to<br>he regis | comple<br>stration                            |

• If registration for all courses was successful, each course will say **Registered**.

| Summary Tuition and F |        |          |       |                      |      |            |  |  |
|-----------------------|--------|----------|-------|----------------------|------|------------|--|--|
| Status                | Action | Details  | CRN   | Title                | Cred | Schedule T |  |  |
| Registered            | None   | ANTH 150 | 16068 | Global Social Scienc | 3    | Lecture    |  |  |

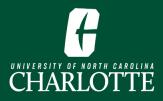

|                          |                                                            | <u>seats, c</u><br><u>studen</u>                             | or o<br>ts.<br>202 | open seats<br>Please se<br>k. lf not av | <u>s are r</u><br>lect 'W | is course has n<br>eserved for wai<br>'aitlisted' from t<br>e, seating is firs | <u>tlist</u><br>he | <u>ed</u> | H | Full Course or<br>Waitlist error<br>Change the Action<br>column to <b>**Waitlist-</b><br>Not Registered and<br>click Submit. |
|--------------------------|------------------------------------------------------------|--------------------------------------------------------------|--------------------|-----------------------------------------|---------------------------|--------------------------------------------------------------------------------|--------------------|-----------|---|----------------------------------------------------------------------------------------------------|
|                          |                                                            | BIOL 1110 CRN 15755: Repeated Course                         |                    |                                         |                           |                                                                                |                    |           |   |                                                                                                    |
|                          | MATH 1103 CRN 11996: Prerequisite and Test     Score error |                                                              |                    |                                         |                           |                                                                                |                    | <u>st</u> |   |                                                                                                    |
| Grade Mode               | Note                                                       | MATH 1103 CRN 11996: Closed Section                          |                    |                                         |                           |                                                                                |                    |           |   |                                                                                                    |
| Standard Letter          |                                                            |                                                              |                    |                                         |                           |                                                                                |                    |           |   |                                                                                                    |
| Standard Letter          |                                                            | MATH 1103 CRN 11996: Repeated Course                         |                    |                                         |                           |                                                                                |                    |           |   |                                                                                                    |
| Standard Letter          |                                                            | WRDS 1103 CRN 15604: Student Attribute<br><u>Restriction</u> |                    |                                         |                           |                                                                                |                    |           |   |                                                                                                    |
|                          |                                                            |                                                              |                    |                                         |                           |                                                                                |                    |           |   |                                                                                                    |
| Summary Tuition and Fees |                                                            |                                                              |                    |                                         |                           |                                                                                |                    |           |   |                                                                                                    |
| Status                   | Actio                                                      | n                                                            |                    | Details                                 | CRN                       | Title                                                                          | Cred               | Sched     |   |                                                                                                    |
| Errors Preventi          | Rem                                                        | nove                                                         | WRDS 110           | 15604                                   | Writing and Inquiry i     | 3                                                                              | Lecture            |           |   |                                                                                                    |
| Errors Preventi          | Rem                                                        | nove                                                         | MATH 110           | 11996                                   | Precalc Math Scien        | 3                                                                              | Lecture            |           |   |                                                                                                    |
| Errors Preventi          | ***Waitlist-Not Regi 💌                                     |                                                              |                    | BIOL 1110,                              | 15755                     | Principles of Biology I                                                        | 3                  | Lecture   | K |                                                                                                    |
| 4                        |                                                            |                                                              |                    |                                         |                           |                                                                                |                    | •         |   |                                                                                                    |

#### • If there are registration errors, you will receive an error message.

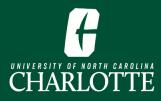

# Appendix

Niner Central - Courses & RegistrationNiner Central - Registration InformationHow to Browse the Schedule ClassesSchedule Wizard FAQsRegistering from a PlanRegister by entering CRN(s) Instructions